# 学员学习手册

#### 学员操作流程图

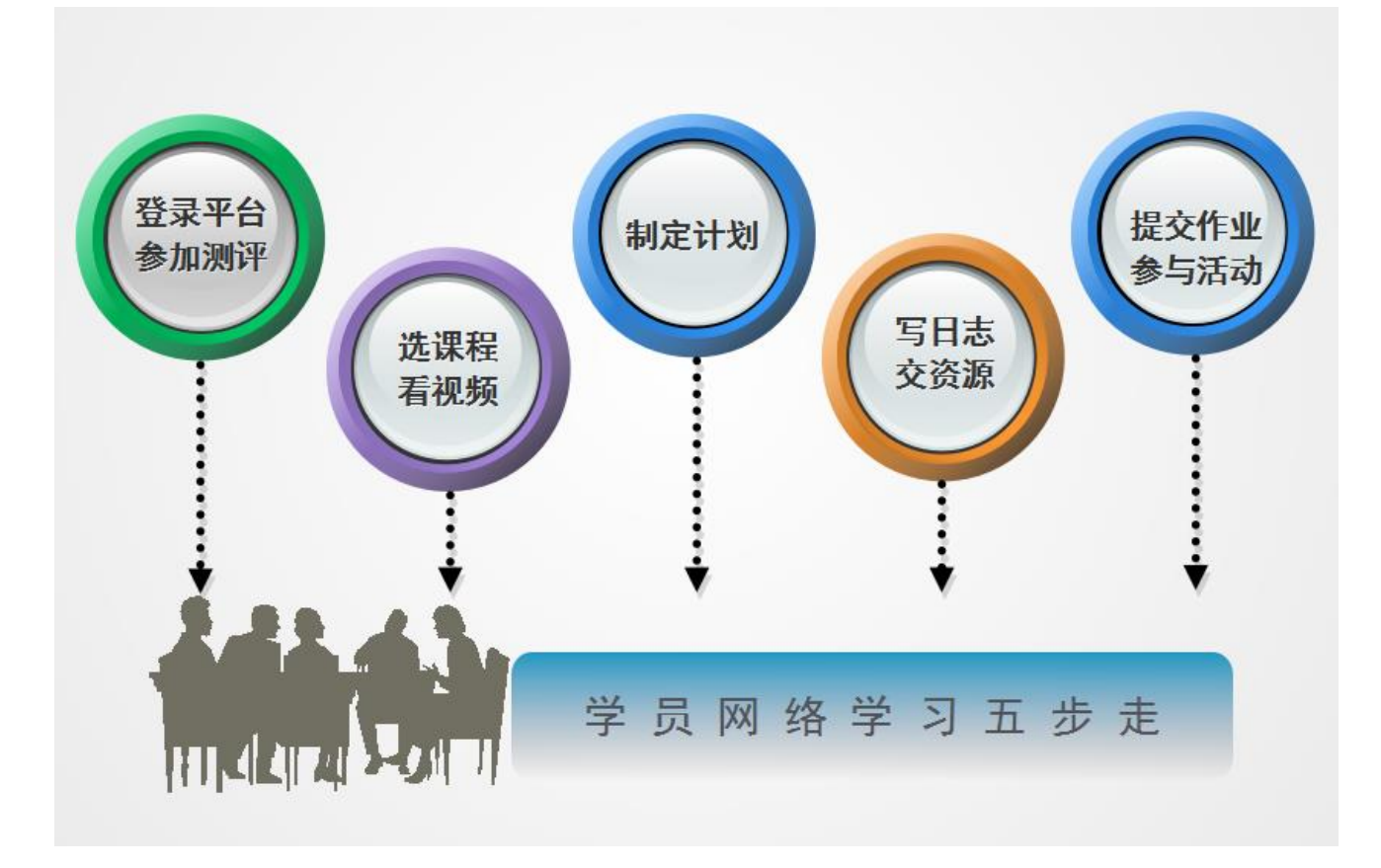

#### 二、 登录平台及准备操作

#### (一) 登陆平台

 登录方式 1:在浏览器编辑框中输入网址 http://guopei.guoshi.com/ 进入【中国教育电视台·果实网】主页,点击"【培训入口】——河南", 进入【河南】主页,在各项目列表中找到自己所参加的项目【信阳市 2017 年中小学教师信息技术应用能力提升工程网络研修收尾培训】,并点击即可 进入项目主页。

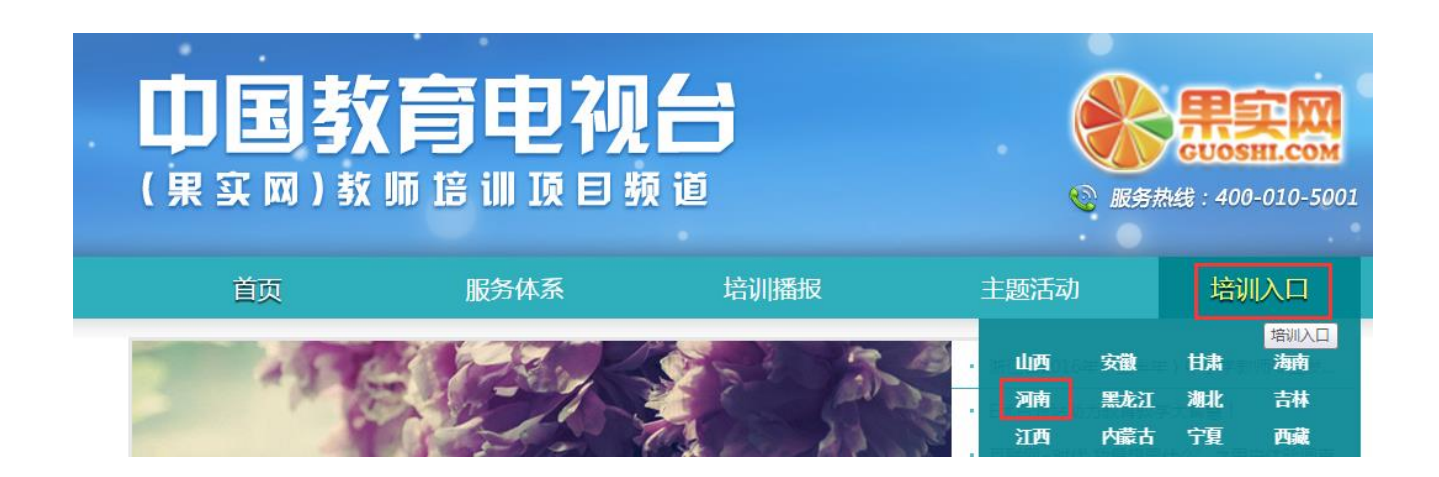

登录方式 2:在浏览器编辑框中输入项目链接进入【信阳市 2017 年中 小学教师信息技术应用能力提升工程网络研修收尾培训】项目主页。

信阳市2017年中小学教师信息技术应用能力提升工程网络研修收尾培训 ź

# 通过以上两种方式均可以登录。

进入项目主页后,在右边的【欢迎登录】栏中,输入用户名、密码就 可以开始您的远程培训学习之旅了。

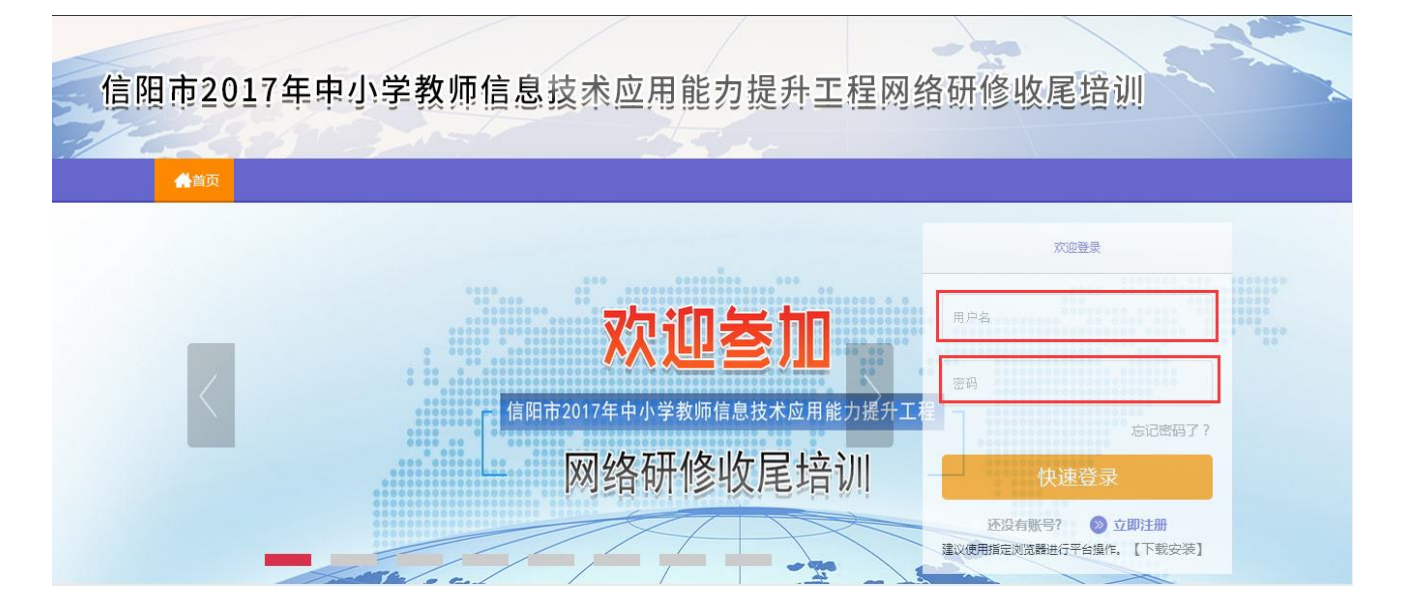

## (二)准备工作

正式开始培训学习之前请先完成以下准备工作。

# 1.关注个人工作室、完善个人信息

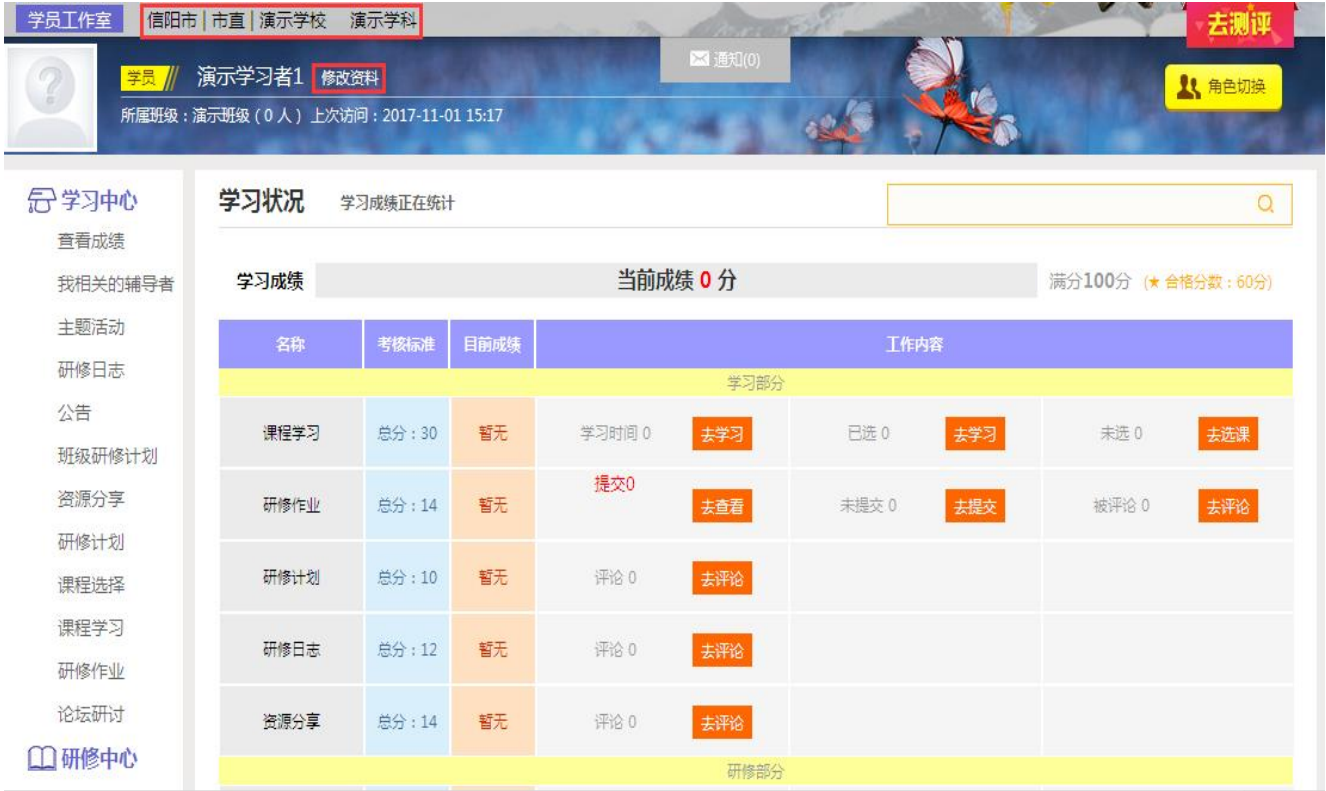

为确保各位老师的个人隐私及后期证书信息的准确性,请老师在登陆 平台后先核实自己的姓名、学科等信息。

#### 2.关注项目主页,熟悉项目概况,明确考核要求

各角色登录平台后请详细浏览项目主页每个功能模块,了解项目概况, 熟悉项目考核方案及培训进度安排,掌握平台操作指南,知悉平台服务热 线等。

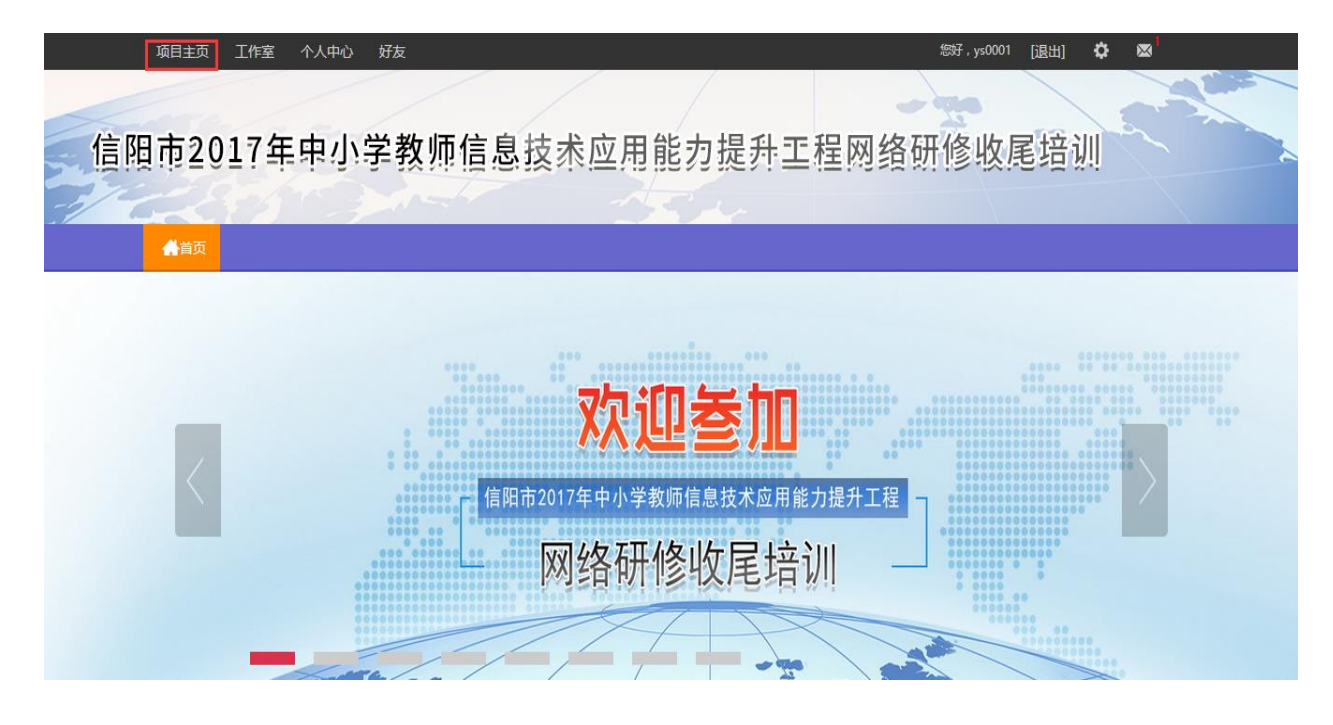

# 三、如何开始研修学习

(一)进行测评

登陆平台后,点击测评提示中的【确定】进入测评页面。

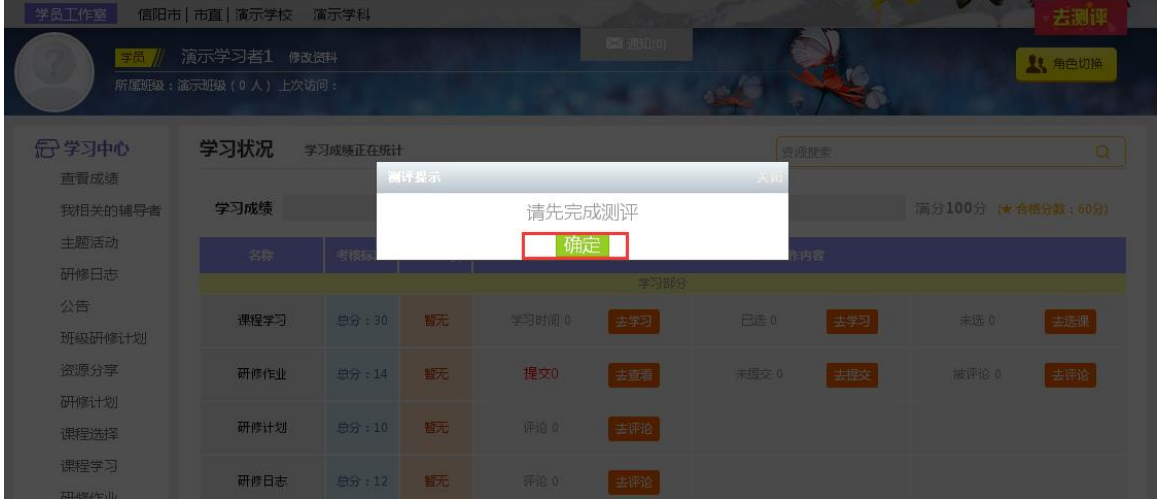

点击【进入测评】,按提示完成测评题目。注意:第 9 题选择职称后还 需选择对应的分项级别,第 13 题不用填写。

![](_page_4_Figure_0.jpeg)

浏览测评报告、课程推荐并在征求意见框内输入内容,点击【提交】, 即完成测评。

![](_page_4_Figure_2.jpeg)

![](_page_5_Picture_69.jpeg)

### (二)选课程

测评结束后,点击 【课程选择】按钮,了解各套餐详情,并根据套餐 建议进行选课。在要选择的课程前打勾,之后点击【提交备选课程】。

Ļ

![](_page_5_Picture_3.jpeg)

![](_page_6_Figure_0.jpeg)

![](_page_6_Picture_39.jpeg)

# 点击提交已选课程后,再点击【提交选课】,即为选课成功。

![](_page_6_Picture_40.jpeg)

提交选课

### (三)看视频

选课成功后,点击左侧功能菜单栏【课程学习】按钮,进入课程列表 页面,点击【课程名称】或 【去学习】按钮,即可学习该门课程。点击评 论按钮可看他人对课程的评论并可对课程进行评论;点随堂笔记可查看笔 记并可添加笔记。

![](_page_7_Picture_32.jpeg)

### 进入课程学习页面,即可开始学习课程。

![](_page_7_Picture_4.jpeg)

课程学习过程中,会随机弹出计时确认框,需要点击【确定】按钮方可 继续学习课程和记录已学时间。

![](_page_8_Picture_1.jpeg)

课程学习结束时候,需要点击【结束学习】按钮方可记录已学时间。

![](_page_8_Picture_3.jpeg)

### (四)发布研修计划/研修日志/资源分享(以研修计划为例)

 点击左侧功能菜单中的【研修计划】按钮,进入研修计划列表。点击 右上角【发布】按钮,可进入提交页面,在文本框中输入研修计划内容后 点击【发布】按钮即可完成提交。

![](_page_9_Picture_20.jpeg)

#### 发布研修计划

![](_page_9_Picture_21.jpeg)

### (五)提交研修作业

点击左侧功能菜单中的【研修作业】按钮,进入作业列表,可以查看 未提交的作业以及剩余提交时间。点击【提交】按钮,可进入提交研修作 业页面,在文本框中输入作业内容后点击【提交】按钮即可完成作业。

![](_page_10_Picture_11.jpeg)

#### 提交研修作业

![](_page_10_Picture_12.jpeg)

提交作业后在作业列表页面,点击左上方的【已提交研修作业】按钮, 可以查看作业批阅情况,辅导教师评定的等级和评语。

![](_page_11_Picture_19.jpeg)

未批阅的研修作业只要未过截止提交时间,可以点击研修作业右下角

的【重新提交】按钮,进行修改。

![](_page_11_Picture_20.jpeg)

在"研修作业互评"中,学员与学员之间可以参与进行互评,同时学 员之间的星级互评作为辅导教师批阅研修作业的参考数据。

![](_page_11_Picture_21.jpeg)

#### (六)参加研修活动

 点击左侧功能菜单中的【研修活动】按钮,进入研修活动列表,可以 看到【未参加研修活动】、【已参加研修活动】、【全部研修活动】。点 击【未参加研修活动】标签,可以看到活动名称、起止时间,点击【参与 活动】按钮,即可进入参与活动。

根据活动要求,选择活动步骤后,按要求完成所有步骤,该活动才算 "已完成",否则该活动属于"未完成",会影响您的活动得分。

![](_page_12_Picture_31.jpeg)

## 注意:研修活动必须完成所有步骤方可得分。

#### (七)参与主题活动/论坛研讨(自主参与)

#### a.主题活动

点击左侧功能菜单中【主题活动】按钮,可以看到教务管理员和培训 管理员发布的主题活动及"我相关的回复"(学员个人回复的列表),点 击全部主题活动的标题或点击"回复",均可进入查看活动内容并进行评

论交流。

![](_page_13_Picture_54.jpeg)

### b.论坛研讨

培训期间,学员可参与论坛交流,发表主题贴和回复帖。

点击左侧功能菜单中的【论坛研讨】按钮,即可进入论坛发帖及回帖。 点击【发布】,进入发帖页面,输入标题、内容点击提交,如帖子中含图 片,可点击 插入图片;点击【回复】进行回帖。学员可对自己发布的 帖子进行【编辑】、【回复】、【删除】操作。

![](_page_14_Picture_38.jpeg)

![](_page_14_Figure_1.jpeg)

# 四、其他辅助功能

## (一)个人工作室介绍

 点击学员工作室右上角的【消息】按钮可以查看辅导教师、好友发的 通知和短消息。" <sup>M消息(1)</sup> "按钮提示接收到的通知、短消息数量, 点 击后可以进入通知、短消息列表查看具体内容,并可以对收到的短消息进 行回复。

![](_page_15_Picture_0.jpeg)

个人研修室中还可以查看自己所属的班级,点击班级名称可进入班级 主页查看本班学员提交的作品、学习情况和辅导教师的工作情况等。

#### (二)项目主页

在工作室页面,点击导航条的【项目主页】,可以进入项目主页。在 项目主页上可以查看培训的公告、考核方案等相关信息。

![](_page_15_Picture_49.jpeg)

从项目主页返回学员工作室操作如下:

 项目首页最上方,将鼠标移到【工作室】,会自动弹出所参加的项目, 点击项目名称后就可进入个人工作室。

![](_page_15_Picture_7.jpeg)